# Глава 12

# Сила модификаторов

#### В этой главе...

- > Доступ к модификаторам
- > Использование вкладки Modify панели Command
- > Работа со списком модификаторов
- > Выбор и использование специфических модификаторов

этой главе рассматривается ряд важных модификаторов. Для того чтобы описать все модификаторы, входящие в состав 3ds max, понадобится несколько книг (не говоря уже о дополнительных модификаторах сторонних разработчиков). Поэтому в данной главе внимание будет акцентировано лишь на применении нескольких самых распространенных модификаторов. Освоив принципы выбора и применения этих модификаторов, вы без труда сможете работать и с любыми другими.

Если зритель, глядя на модель, с точностью определяет, из чего она создана, то это повергает его в состояние скуки, а графику или анимацию лишает привлекательности. С помощью модификаторов, позволяющих либо незначительно, либо достаточно сильно искривить и исказить геометрическую форму объекта, вы привносите в свою модель элемент загадочности. Для художника или аниматора трехмерной графики нет большего комплимента, чем вопрос: "Как ты это сделал?".

# 12.1. Доступ к модификаторам

Несмотря на то что модификаторы можно использовать для изменения геометрической формы любого объекта и любой модели, они особенно полезны при построении моделей из стандартных или усложненных примитивов. Форму примитивных объектов можно изменять до некоторой степени с помощью элементов управления, расположенных на панели **Command.** Однако даже этих возможностей недостаточно для того, чтобы изменить базовую форму примитива настолько, чтобы он стал неузнаваемым.

Существует два метода доступа к модификаторам.

- Через меню Modifiers. Преимущество этого метода заключается в том, что в меню Modifiers модификаторы сгруппированы в соответствии с различными категориями. Большинство модификаторов, о которых пойдет речь в этой главе, указаны в подменю Parametric Deformers (рис. 12.1).
- Через список модификаторов, расположенный на вкладке Modify панели **Command.** Этот метод удобен в тех случаях, когда к модели необходимо применить более одного модификатора (рис. 12.2).

| Selection                     | 4ひ目                         |
|-------------------------------|-----------------------------|
| Patch/Spline Editing          | h                           |
| Mexik Editoria                | ۰                           |
| Conversion                    | ×                           |
| Arguation.                    | ۰                           |
| Cloth                         | ۰                           |
| that and Fur                  | ۰                           |
| <b>UV Coordnates</b>          | ٠                           |
| Cache Tuski:                  | ٠                           |
| <b>Subdivision Surfaces</b>   | ٠                           |
| Free Form Dehamers            | ۰                           |
| <b>Parametric Deformers</b> P | Affect Hegion               |
| Sultime                       | Ewad<br>٠<br>Displace       |
| NUTRIS Editing                | Lattum<br>٠                 |
| Radically                     | <b>Minnar</b><br>٠<br>Noise |
| Cameras                       | Physique<br>٠               |
|                               | Push<br>Préserve            |
|                               | <b>Relax</b>                |
|                               | Riccle                      |
|                               | Shell                       |
|                               | Sky<br>Siaw                 |
|                               | Stretch                     |
|                               | Spherity                    |
|                               | Squaggo                     |
|                               | Teest                       |
|                               | Taper                       |
|                               | Substitute                  |
|                               | <b>SForm</b>                |
|                               | Wave                        |

Рис. 12.1. Получить доступ к модификаторам можно с помощью меню Modifiers

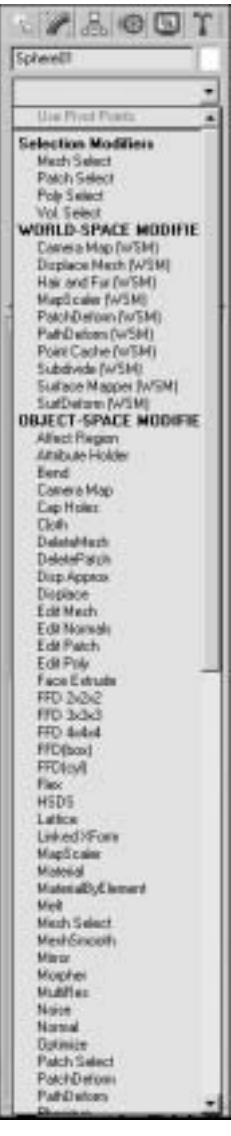

Рис. 12.2. Доступ к модификаторам через список, расположенный на панели Command

# 12.1.1. Работа со списком модификаторов

При работе с модификаторами необходимо помнить о следующих важных моментах.

• К одному и тому же объекту можно применять сколько угодно модификаторов, в том числе несколько экземпляров одного и того же модификатора.

Порядок применения нескольких модификаторов может влиять на конечный результат моделирования.

После добавления в модель модификаторы отображаются в списке, расположенном на панели Command (рис. 12.3).

В любой момент в этом списке можно выбрать какой угодно модификатор. После выбора модификатора вы вправе изменить его параметры на панели Command. Кроме того, в списке позволяется перетаскивать модификаторы с помощью мыши в другую позицию. Если после этого взглянуть на объект, к которому применен данный список модификаторов, то может оказаться, что его форма существенно изменилась, хотя набор модификаторов остался прежним. Это объясняется тем, что те элементы списка модификаторов, которые расположены ниже, применяются первыми. Другими словами, модификаторы применяются последовательно от нижних к верхним.

Существует также возможность выборочного отключения любых модификаторов в списке. Для этого необходимо щелкнуть мышью на изображении лампочки, расположенной слева от названия модификатора. Если на этом изображении щелкнуть еще раз, то модификатор опять будет активизирован.

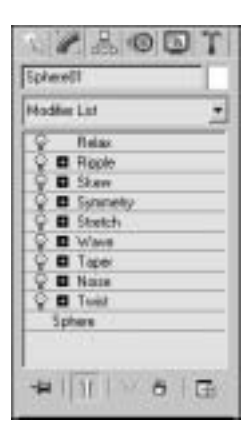

Рис. 12.3. Список  $MO$ дификаторов

После того как к выбранному объекту будут применены все необходимые модификаторы и он, в конце концов, примет желаемую форму, список модификаторов можно очистить. Форма объекта при этом оста-

нется в модифицированном виде. Чтобы очистить список модификаторов, щелкните правой кнопкой мыши на любом модификаторе в списке и выберите в контекстном меню пункт Collapse All. Когда на экране появится устрашающее предупреждение, щелкните на кнопке Yes.

# 12.1.2. Параметры модификаторов на панели Command

Сразу же под списком модификаторов на панели **Command** расположен набор кнопок и полей, позволяющих работать с параметрами модификаторов. Для каждого модификатора определен собственный набор параметров - у одних больше, у других меньше. Все модификаторы имеют несколько общих параметров. Среди них основными являются сила воздействия модификатора и ось, вдоль которой это воздействие проявляется. Напоминаю, что один и тот же модификатор можно применять несколько раз. Таким образом, его воздействие проявляется с одинаковой или разной силой вдоль оси Х, Ү и Z. Изложенная информация станет для вас более понятной после того, как вы исследуете модификаторы на практике. Честное слово...

# 12.2. Применение модификаторов

Модификаторы нельзя выбрать до тех пор, пока в сцене не будет выделен какой-либо объект. В дальнейшем вы, возможно, обнаружите большую расположенность к использованию одного из существующих методов доступа к модификаторам. Мне, к примеру, больше нравится меню Modifiers. Многие модификаторы применяются к любому из перечисленных ниже объектов.

- Объект или модель, которые имеют каркас, состоящий из многоугольников, или поверхность типа Patch (состоит из треугольников).
- Несколько одновременно выбранных объектов, поверхности которых состоят из мно- $\blacksquare$ гоугольников.
- Сгруппированные объекты. Не забывайте при этом, что модификаторы ориентируются на опорную точку одиночного объекта, нескольких объектов или сгруппированных объектов.
- Любой объект, полученный в результате клонирования Instance. Если модификатор применен к исходному объекту или к одному из клонов, то его воздействие распространяется на все экземпляры в цепи.
- $\blacksquare$ Любой клон в цепи, полученный при помощи операции Reference, если модификатор не применен еще к какому-нибудь клону в этой же цепи или к исходному объекту.

### 12.2.1. Но где же многоугольники?

Многие модификаторы работают лучше с каркасами, характеризующимися более высокой плотностью многоугольников. Если каркас объекта слишком оптимизирован (т.е. каркас состоит из незначительного числа многоугольников), то для получения требуемого эффекта от применения модификатора может быть недостаточно многоугольников. Многократное применение модификаторов постепенно усиливает создаваемый ими эффект, пока не сделает его очевидным.

# 12.2.2. Разнообразие модификаторов

Ниже рассмотрены самые популярные модификаторы, которые применяются как к целым объектам, имеющим полностью многоугольный каркас или поверхность типа Patch, так и к их частям (применение модификаторов к частям каркасов объектов или субобластям рассматривается в следующей главе). Применяя комбинации описанных ниже модификаторов, можно быстро создавать сложные формы.

#### 12.2.2.1. Модификатор Bend

С помощью этого модификатора можно сгибать любые объекты, однако он эффективнее работает с продолговатыми и тонкими объектами. Удостоверьтесь, что каркас объекта состоит из достаточно большого количества многоугольников - это обязательное условие для качественного воздействия модификатора. Цилиндр, например, должен иметь как минимум 15 сегментов в высоту. Выделите объект в сцене, а затем активизируйте модификатор Bend. В результате на панели Command отобразится набор параметров этого модификатора (рис. 12.4).

Название основных параметров говорит само за себя. Укажите любой угол (параметр Angle) и направление наклона (параметр Direction). К примеру, при наклоне на 360° объект сгибается в кольцо. При этом различное размещение опорной точки может привести к различным результатам. Выбор оси наклона (параметр Bend Axis) позволяется осуществлять в любой момент во

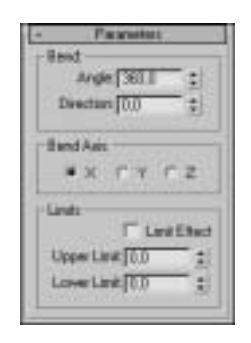

Рис. 12.4. Набор параметров модифика-TODA Bend

время настройки параметров модификатора. Кроме того, для правильного создания изгиба объект должен иметь достаточно высокую плотность каркаса. Экспериментируйте с модификатором Bend до тех пор, пока не будете твердо знать о влиянии различных параметров на конечный результат. Некоторые примеры применения модификатора Bend представлены на рис. 12.5.

Тор, представленный на рис. 12.5, был создан в окне проекции Тор. Более качественное сгибание обеспечивает каркас, состоящий из 60 сегментов. В примерах, представленных на рис. 12.5, параметру Bend Angle было присвоено значение 90, 180 и 360 соответственно. Во всех трех случаях в качестве оси изгиба использовалась ось Z. В примере, отображенном на рис. 12.6, показан тот же самый тор, согнутый на  $360^{\circ}$  вдоль оси Z, однако к нему модификатор Bend был применен дважды. В результате получился довольно сложный объект.

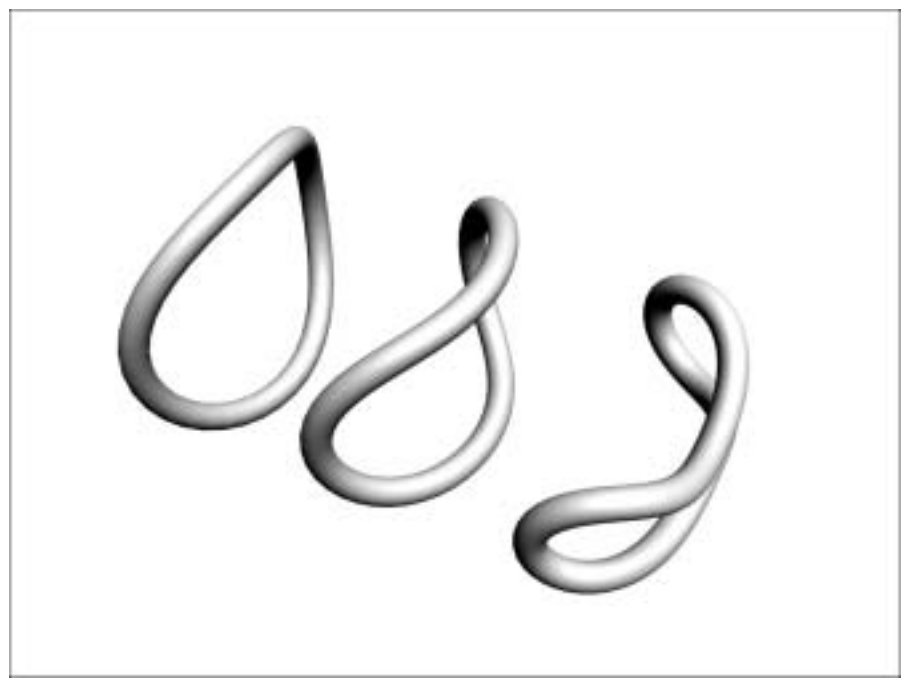

Рис. 12.5. Изменяя настройки модификатора, можно получать совершенно разные фигуры

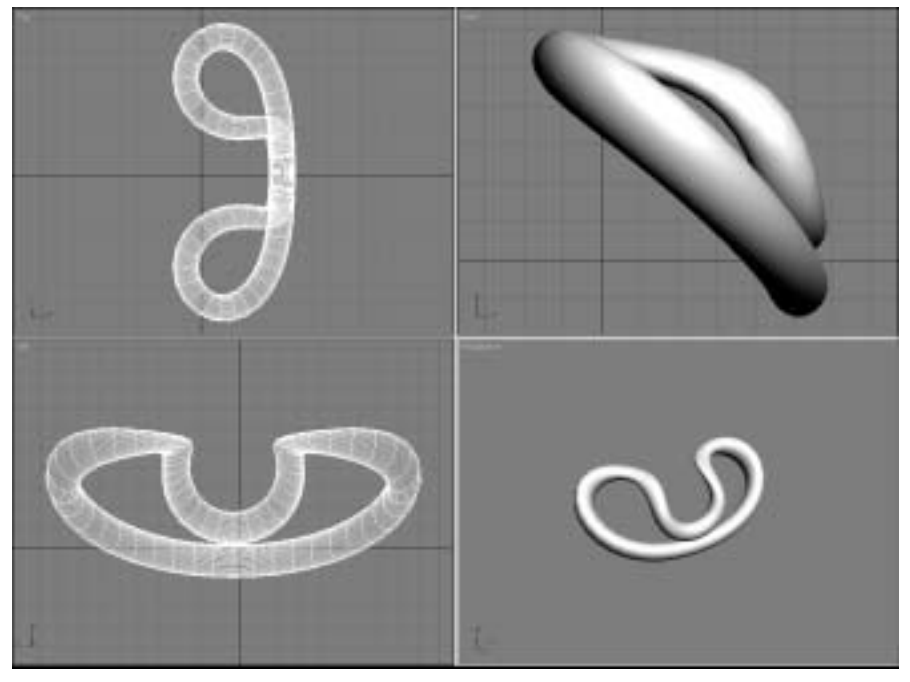

Рис. 12.6. Двойное применение одного и того же модификатора всегда дает отличный<br>результат

Глава 12. Сила модификаторов

#### 12.2.2.2. Модификатор Тарег

Модификатор Тарег сделает один конец объекта толще или тоньше другого. В качестве примера приведем конус - он, по сути, является цилиндром, к которому был применен модификатор Тарег.

Сила воздействия этого модификатора (параметр Amount) расположена в диапазоне от -10 до 10. Значение параметра Сигvе (Кривизна), которое также выбирается из диапазона от -10 до 10, определяет способ применения модификатора. Для сужения используются две оси: первичная (параметр Primary) или дополнительная ось эффекта (параметр Effect). Различные комбинации этих двух параметров дают различные результаты. Если установить флажок Symmetry, то модификаторы будут применяться симметрично.

#### 12.2.2.3. Модификатор Skew

Этот модификатор создает эффект, подобный наклону стопки книг в одну сторону.

Основными параметрами этого модификатора являются Amount и Skew Axis. Параметр Amount, который может иметь положительное или отрицательное значение, определяет степень "наклона" объекта в одну или в другую сторону. Параметр Skew Axis определяет направление наклона.

#### 12.2.2.4. Модификатор Twist

Действие модификатора Twist полностью соответствует его названию - он "скручивает" объект вдоль выбранной оси. Двумя основными параметрами этого модификатора являются Angle и Axis. Как и в случае с другими модификаторами, чем выше плотность многоугольного каркаса, тем качественнее воздействие модификатора Twist (рис. 12.7).

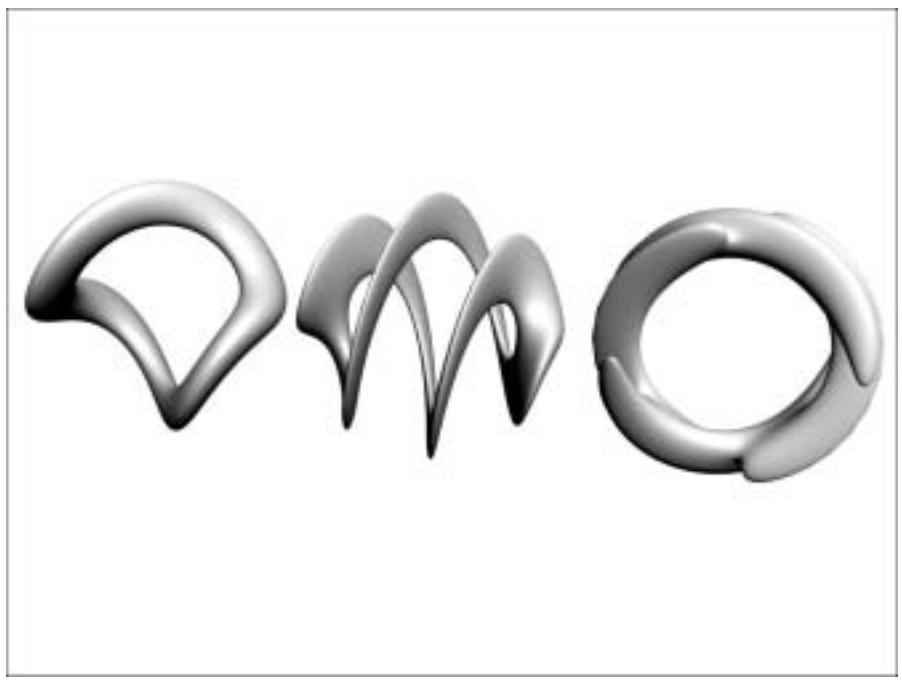

Рис. 12.7. Слева - тор. скрученный на 180° вдоль оси Ү. По центру - тор. скрученный на 540° вдоль оси Ү. Справа - тор, трижды скрученный на 180 ° (первый раз - вдоль оси Х, второй раз вдоль оси Y и третий раз - вдоль оси Z)

#### 12.2.2.5. Модификатор Stretch

Действие модификатора Stretch не аналогично простому масштабированию вдоль одной из осей, так как он не изменяет размеры объекта, а сдавливает его. Этот модификатор растягивает объект от его центра в двух направлениях. Основными параметрами модификатора Stretch являются Amount, Axis и Amplify. Параметр Amplify определяет степень эффекта сдавливания (рис. 12.8).

#### 12.2.2.6. Модификатор Noise

С помощью модификатора Noise на поверхности объекта создаются неровности, что делает ее как бы измятой (рис. 12.9). Таким образом, сфера может быть превращена в модель астероида с неровной поверхностью. Модификатор Noise работает лучше с каркасами, имеющими высокую плотность многоугольников, так как он изменяет геометрические свойства поверхности объекта. В разделе параметров этого модификатора можно указать степень шероховатости (параметр Roughness) и силу воздействия относительно осей X, Y и Z (параметр Strength).

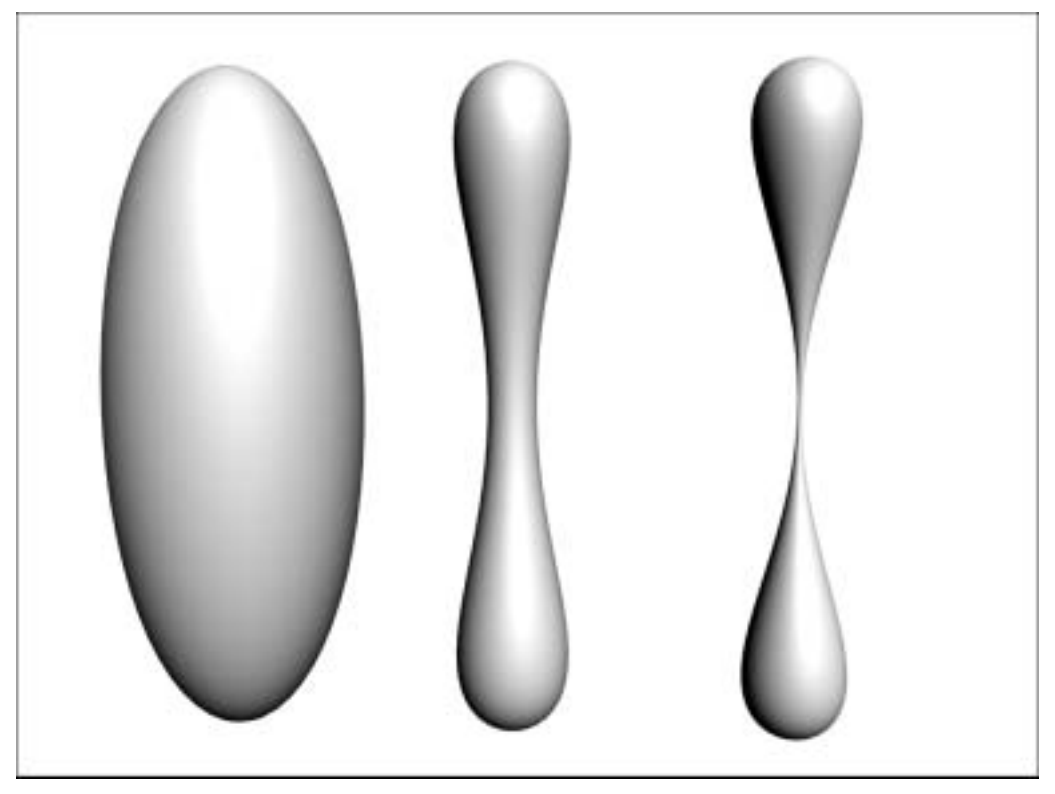

Рис. 12.8. Первоначально этот объект был сферой. Затем к нему применили модификатор Stretch вдоль оси Z при значении параметра Stretch, равном 1,5. В каждом из трех примеров (если смотреть слева направо) параметр Amplify имел значения -45, 2 и 45

### 12.2.2.7. Модификатор Wave

Этот модификатор создает линейную волну вдоль оси Х с амплитудой, направленной вдоль вертикальной оси объекта. Для этого модификатора можно указать значения параметров Amplitude (Амплитуда) и Wavelength (Длина волны) (рис. 12.10).

Глава 12. Сила модификаторов

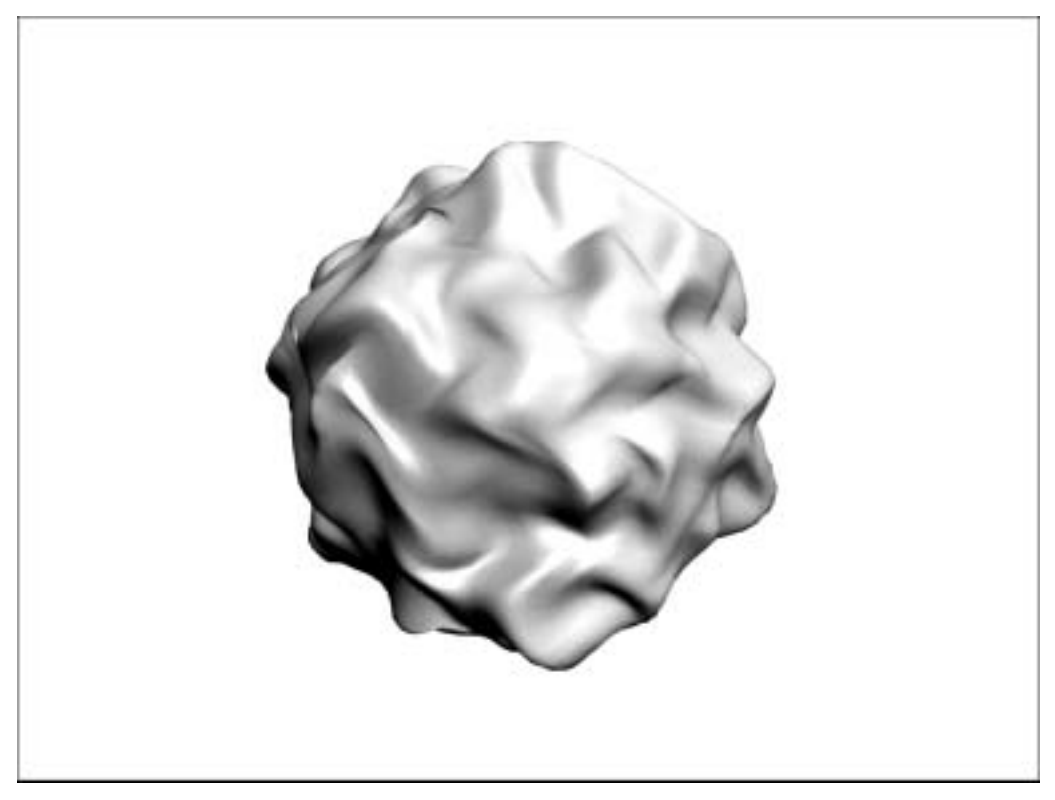

Рис. 12.9. Этот объект изначально был сферой, каркас которой состоял из 128 сегментов. К ней был применен модификатор Noise со следующими значениями параметров: Scale = 335, Roughness = 1, Strength = 11 (по каждой из осей), Iterations = 4. Кроме этого, был установлен флажок Fractal. Результат напоминает порцию мороженого с орешками, не так ли?

### 12.2.2.8. Модификатор Melt

Рассматриваемый молификатор обычно используется в анимации, так как в течение определенного времени он заставляет выбранный объект "расплавиться", превратившись в лужу. Этот модификатор можно также использовать для создания интересных модификаций объектов. Сила "плавления" определяется значением параметра Amount, а процент "плавления" значением параметра Spread (от 1 до 100). Можно также указать ось, вдоль которой будет применен модификатор, и характер "плавления" объекта: как лед (Ice), как стекло (Glass), как желе (Jelly), как пластик (Plastic) или как какой-либо другой материал. Примеры применения модификатора Melt представлены на рис. 12.11.

#### 12.2.2.9. Модификатор Spherify

С помощью этого модификатора форма выбранного объекта становится максимально приближенной к форме сферы. Этот модификатор имеет единственный параметр: Percentage (от 0 до 100). Примеры применения модификатора Spherify представлены на рис. 12.12.

#### 12.2.2.10. Модификатор Ripple

Этот модификатор создает эффект, подобный попаданию камня в воду. Для него можно указать значения параметров Amplitude и Wavelength.

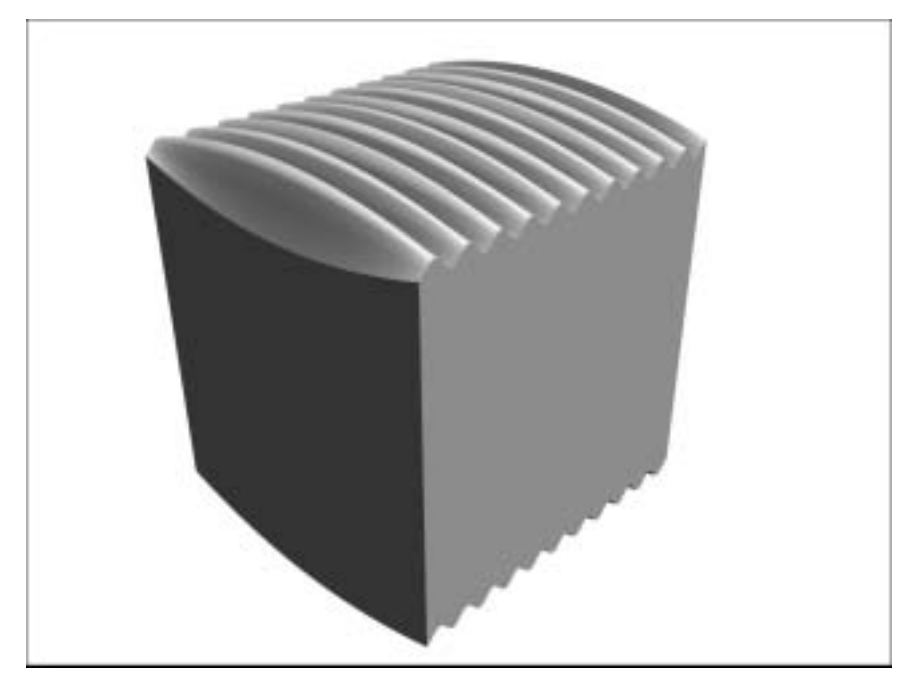

Рис. 12.10. В данном примере модификатор Wave был применен к кубу со значением ам-<br>плитуды 25 и 5 и длиной волны 25. Для куба было установлено 105 сегментов по длине,<br>100 — по ширине и 5 — по высоте.

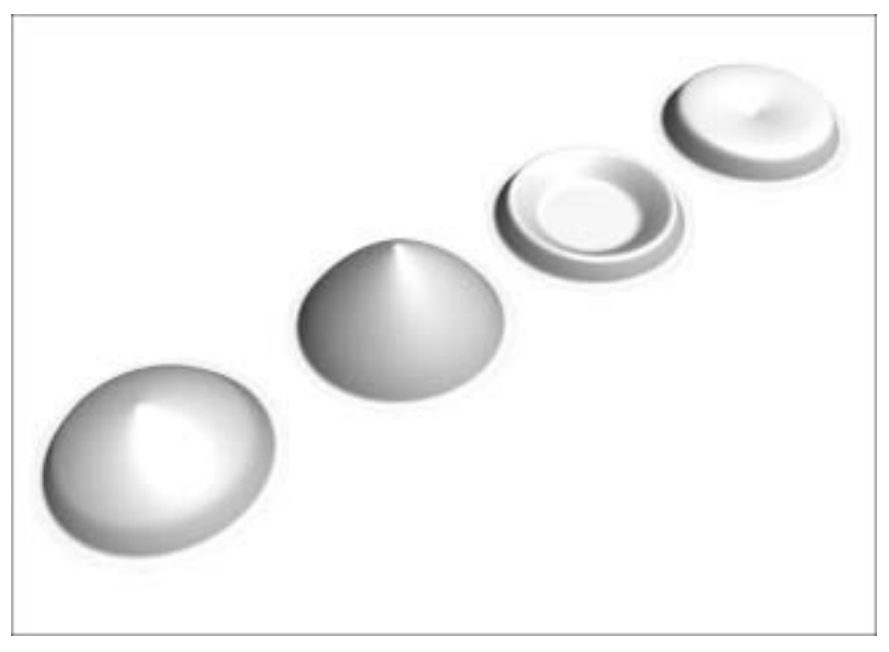

Рис. 12.11. Результат применения модификатора Melt к сфере со значением параметра<br>Amount, равным 85, и стопроцентным "плавлением". Значения параметра Solidity (слева направо): Ice, Glass, Jelly и Plastic

Глава 12. Сила модификаторов

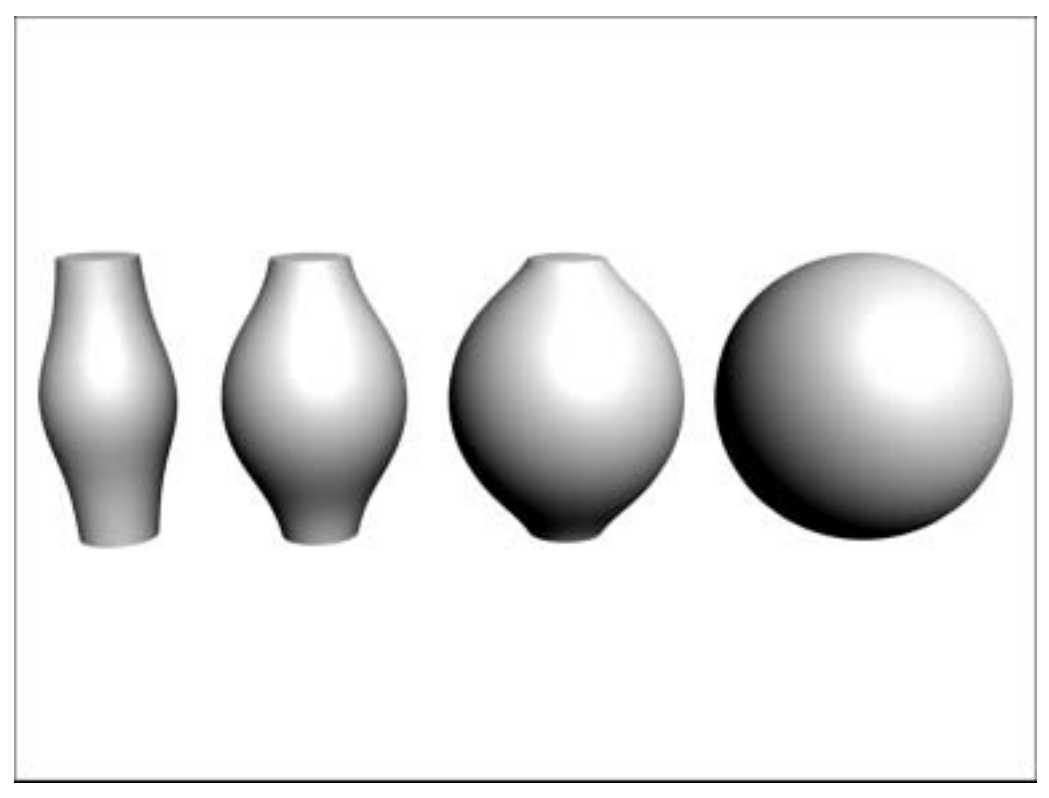

Рис. 12.12. Результаты применения модификатора Spherify к цилиндру со значением параметра Percentage 25, 50, 75 и 100

## 12.2.2.11. Модификатор FFD (Free-Form Deformation)

Использование модификатора FFD при изменении формы объекта подобно работе с глиной. Работать с этим молификатором намного сложнее, чем с большинством лругих. Ниже представлен типичный пример использования модификатора FFD.

1. Выделите объект в сцене и активизируйте модификатор FFD (box) или FFD (cyl).

В результате вокруг объекта появится нечто похожее на клетку, состоящую из решеток с крупными узлами. Эта "клетка" может оставаться прямоугольной или цилиндрической, ее также можно изменить в соответствии с формой объекта.

- 2. Для того чтобы изменить форму "клетки" в соответствии с формой объекта, щелкните на кнопке Conform to Shape панели Command.
- 3. Щелкните в панели Command на кнопке Set Number of Points и укажите количество управляющих узлов решетки FFD вдоль осей X, Y и Z.

На мой взгляд, вдоль каждой оси должно быть не менее восьми узлов.

4. Дважды щелкните кнопкой мыши в списке модификаторов на элементе, соответствующем модификатору FFD.

Модификатор FFD станет активным. Теперь любые узлы решетки FFD можно перемещать в любом направлении.

#### 5. Переместите узлы решетки с помощью инструмента Select and Move.

Объект будет изменяться соответствующим образом, принимая новую изогнутую форму.

С помощью модификатора FFD можно создавать разнообразные уникальные формы, включая органические модели наподобие головы и других частей тела. Однако для этого требуется определенная практика (рис. 12.13).

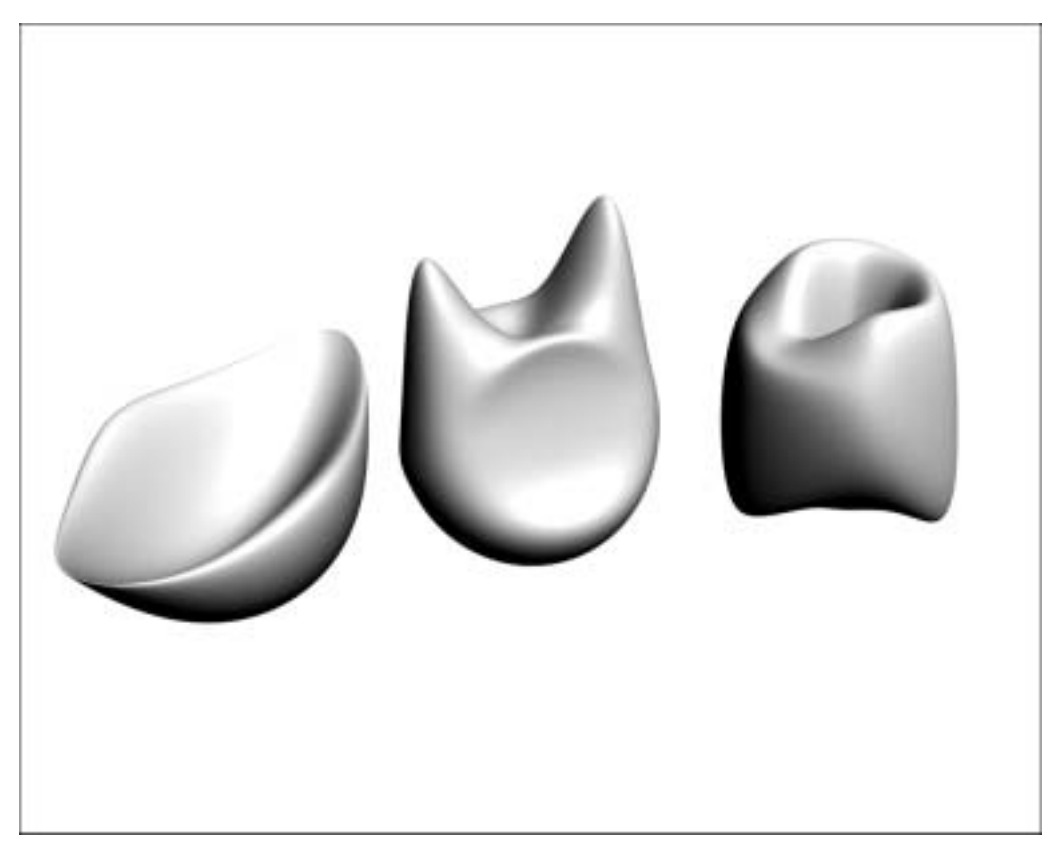

Рис. 12.13. Сферы, трансформированные с помощью модификатора FFD

#### 12.2.2.12. Модификатор Lattice

Если вы долгое время работаете с модификаторами, то среди них обязательно появятся "любимчики". Для меня одним из таких "любимчиков" является модификатор Lattice. В некоторых программах трехмерного моделирования этот модификатор также называется Sticks-and-Balls. Слову "stick" (палка) в модификаторе Lattice соответствует параметр Struts (Распорки), который указывает на многоугольные грани объекта, а слову "balls" (шарики) — параметр Joints (Соединения), указывающий на вершины многоугольников. С помощью элементов управления панели Command можно изменять количество сторон и размер распорок, а также форму (трехгранник, восьмигранник, двадцатигранник) и размер соединений. В результате применения модификатора Lattice получается скелетообразная версия модели, напоминающая нечто на этапе конструирования. Некоторые примеры представлены на рис. 12.14.

Глава 12. Сила модификаторов

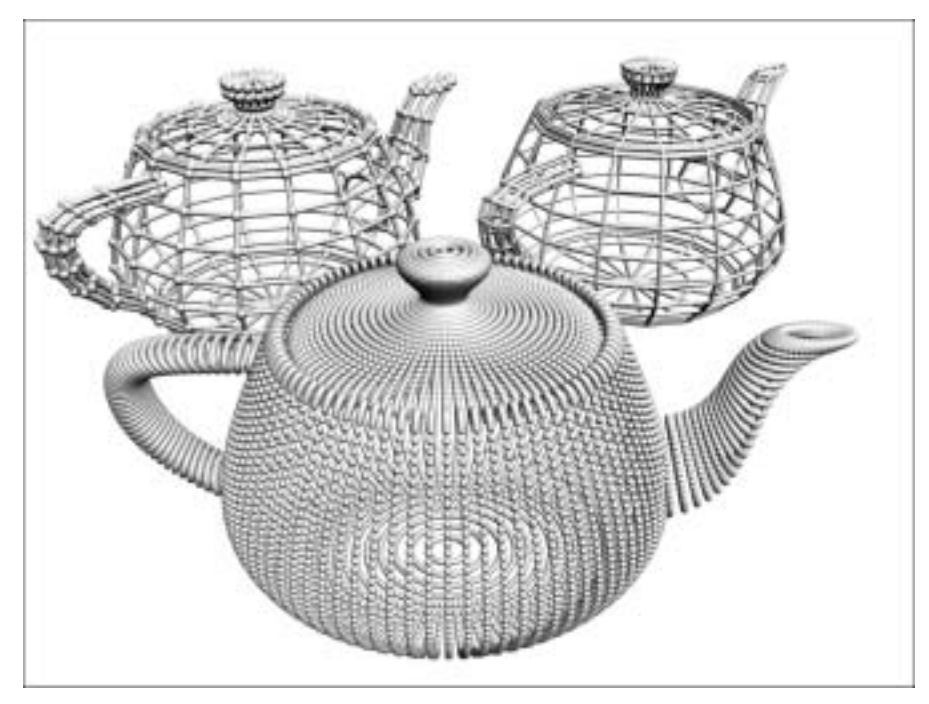

Рис. 12.14. Результаты применения модификатора Lattice к чайнику с различными значениями параметров Struts и Joints

### 12.2.2.13. Модификатор Optimize

Без модификатора Optimize просто не обойтись. Под оптимизацией подразумевается изменение количества многоугольников, из которых состоит объект. Это особенно важно при создании моделей для игр, когда количество многоугольников должно быть максимально низким, а общая форма объекта — ненарушенной. Основным параметром модификатора Optimize является Face Threshold (Пороговое значение поверхности). Минимальные значения этого параметра (0 - наименьшее) оказывают меньшее воздействие на количество многоугольников, а максимальные значения приводят к сокращению количества многоугольников. Влияние параметра Face Threshold зависит от геометрической формы объекта, поэтому нельзя использовать одно и то же его значение для всех объектов. Большие значения этого параметра могут существенно исказить форму объекта, поэтому используйте их с осторожностью. Типичные результаты оптимизации представлены на рис. 12.15.

# 12.3. Создание моделей с помощью модификаторов

Хотите - верьте, хотите - нет, но модификаторы предназначены, в первую очередь, для создания трехмерных моделей (хотя, конечно же, они позволяют и просто весело провести время).

- 1. Создайте в сцене какой-нибудь объект (например, стандартный примитив).
- 2. Примените к этому объекту любой модификатор с целью придать ему определенную форму.

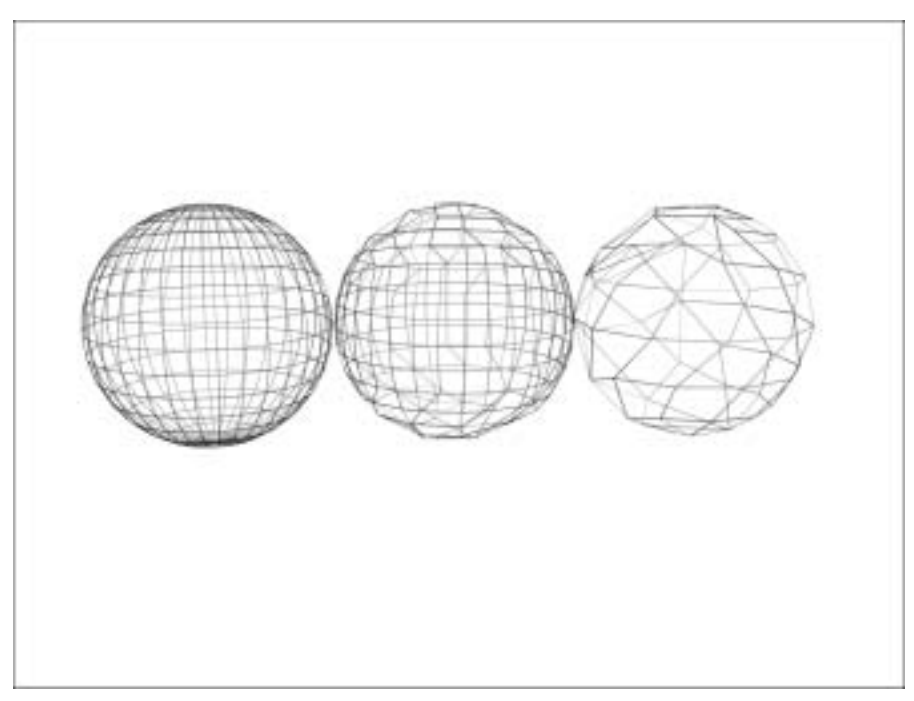

Рис. 12.15. Слева - исходная сфера, состоящая из 32 сегментов. По центру - результат оптимизации со значением параметра Face Threshold, равным 7. Справа - результат оптимизации со значением параметра Face Threshold, равным 12

- 3. В случае необходимости поверните полученную форму.
- 4. Если требуется, переместите опорную точку.
- 5. При желании можете применить другие модификаторы.
- 6. Создайте множество клонов этого объекта или только один зеркальный клон, представляющий собой симметричную половину исходного объекта.
- 7. Повторяйте этот процесс сколько вашей душе угодно.

Рассмотрим несколько примеров, показывающих, насколько просто создавать достаточно сложные модели с помощью модификаторов.

## 12.3.1. Рога

Если вы всегда мечтали о собственном виртуальном шлеме викинга, тогда создайте для него трехмерные рога.

- 1. Разместите в окне проекции Тор примитив Cone.
- 2. Согните его на 90° вдоль оси Z с помощью модификатора Bend.
- 3. Поверните полученную форму таким образом, чтобы ее основание было расположено не в горизонтальной, а в вертикальной плоскости.
- 4. Разместите опорную точку в центре объекта, а затем скрутите его на 90° вдоль оси X с помощью модификатора Twist.
- 5. Создайте второй рог путем зеркального клонирования.

# 12.3.2. Космический корабль

Для создания "навороченных" трехмерных моделей космических кораблей существуют тысячи способов. Рассмотрим один из самых простых.

- 1. Создайте с помощью клонирования Сору четыре примитива Capsule (Капсула). Разместите их в окне проекции Тор таким образом, чтобы они были расположены в четырех углах воображаемого квадрата.
- 2. В окне проекции Тор разместите в центре квадрата длинный цилиндр.
- 3. Сгруппируйте все объекты, а затем примените к ним модификатор Тарег, чтобы заострить группу к вершине цилиндра. При этом параметру Amount присвойте отрицательное значение.
- 4. Добавьте к модели четыре примитива Tube и разместите их таким образом, чтобы они выглядели, как сопла двигателей. Выберите эти четыре объекта и сгруппируйте их.
- 5. Создайте в окне проекции Left крыло из плоской пирамиды. Согните его вдоль оси Z на 45-90° градусов с помощью модификатора Bend.
- 6. Сделайте зеркальную копию крыла в окне проекции Тор.
- 7. Верните оба крыла на свои места в модели и сгруппируйте все объекты.

Завершенная модель космического корабля представлена на рис. 12.16.

Перефразировав известную поговорку, скажу: "Задумано - сделано". Поэкспериментируйте с модификаторами, применяя их к различным примитивам, чтобы научиться создавать собственные уникальные трехмерные модели.

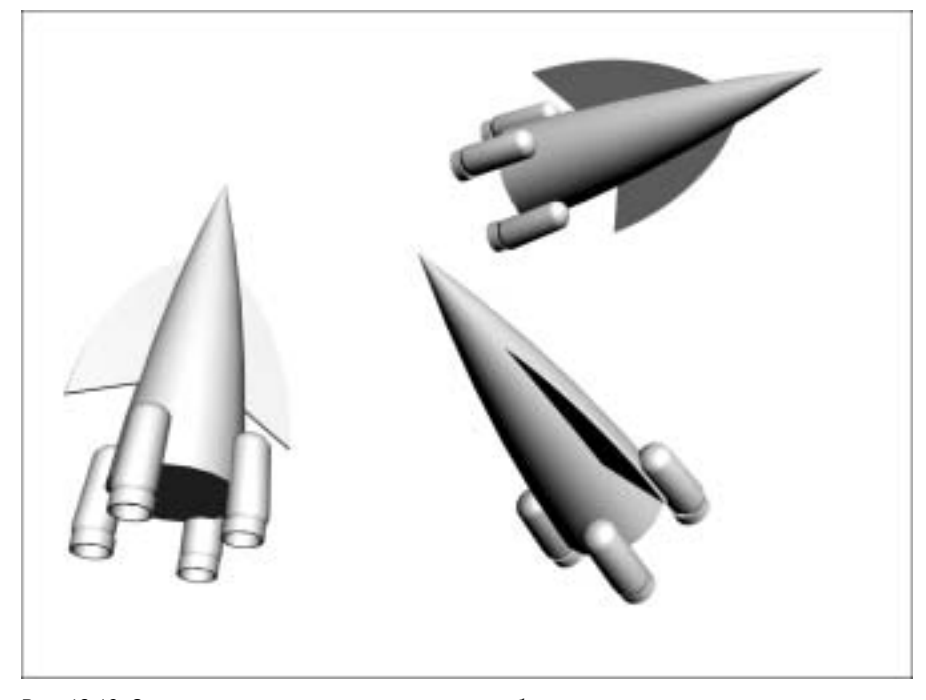

Рис. 12.16. Завершенная модель космического корабля